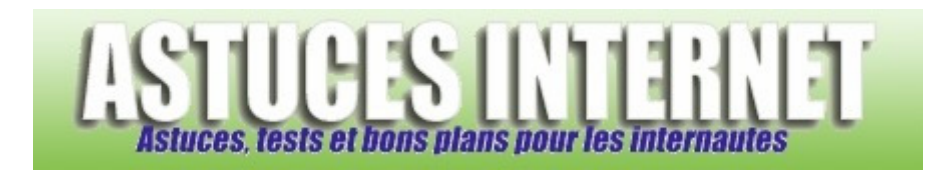

## Comment ajouter un flux RSS dans Internet Explorer 7 ?

*Demandé et répondu par Sebastien le 02-03-2007* 

**Internet Explorer** propose désormais dans sa dernière version une fonction permettant de **gérer des flux RSS**. Ces flux vous permettent de **recevoir les dernières informations publiées** sur vos sites favoris sans être obligé de les consulter plusieurs fois par jour. En effet, le navigateur va vérifier **automatiquement et à intervalles réguliers** la présence de nouvelles publications sur les sites dont vous aurez enregistrés les adresses de flux RSS.

Pour ajouter un flux RSS dans Internet Explorer 7, rendez-vous sur le site que vous voulez enregistrer et cliquez sur le *logo RSS* se situant dans la barre de commandes.

*Aperçu :*

י ה

Note : Ce logo se colore automatiquement lorsqu'une page est compatible avec la technologie des flux RSS. Si aucun flux RSS n'est présent sur le site que vous êtes en train de visiter, ce logo reste en grisé. Une fois que vous aurez cliqué sur le *logo RSS*, Internet Explorer vous proposera de visualiser le contenu de ce flux.

*Aperçu (cliquez sur l'image pour l'agrandir) :*

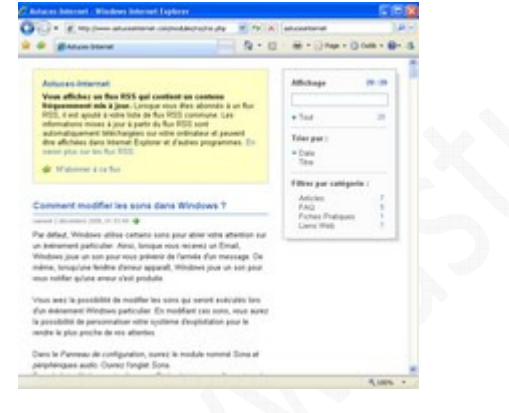

Pour sauvegarder l'adresse de ce flux, cliquez sur *M'abonner à ce flux*.

*Aperçu :*

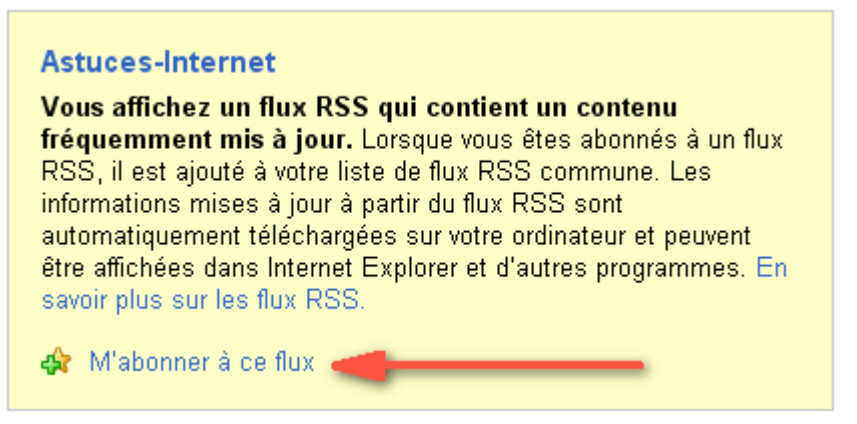

Saisissez le nom que vous voulez donner à votre raccourci (par défaut, il s'agit du nom du site) et choisissez dans quel répertoire Internet Explorer doit placer ce raccourci (par défaut, il s'agit du répertoire Flux). Vous pouvez créer des nouveaux répertoires pour trier vos flux par catégorie.

Cliquez sur *M'abonner* pour enregistrer l'adresse du flux dans les favoris.

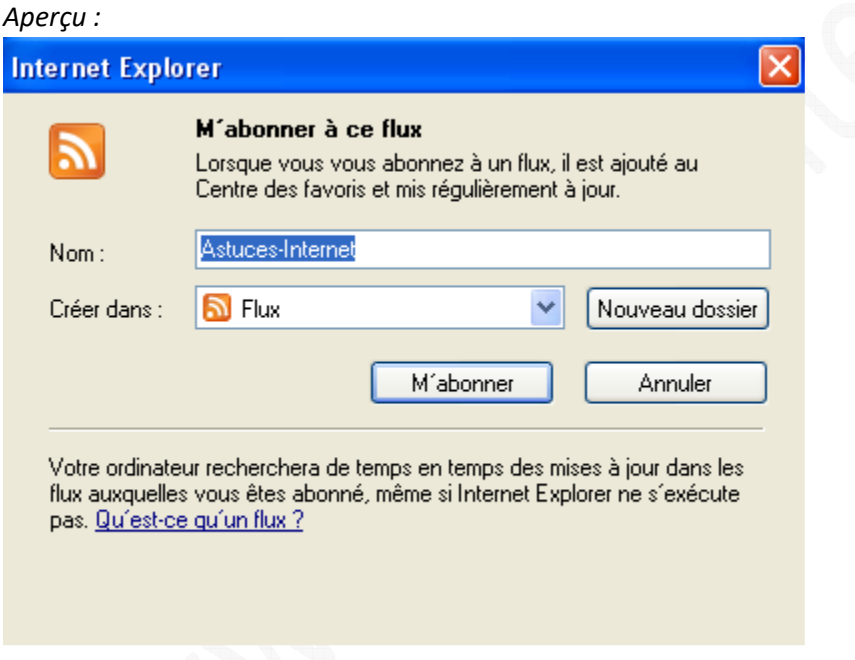

Note : L'adresse de notre flux RSS principal : http://www.astucesinternet.com/modules/rss/rss.php